## Archive a Single Class

Last Modified on 11/03/2020 12:35 am EST

- 1. Make sure you are viewing the correct class.
- 2. Click the Archive Class Button.
- 3. A warning pop-up window will appear asking if you are sure you want to archive the class? If certain, click **OK**.
- 4. Click Save Changes.
- 5. Once archived, the Class Status changes to Archived.

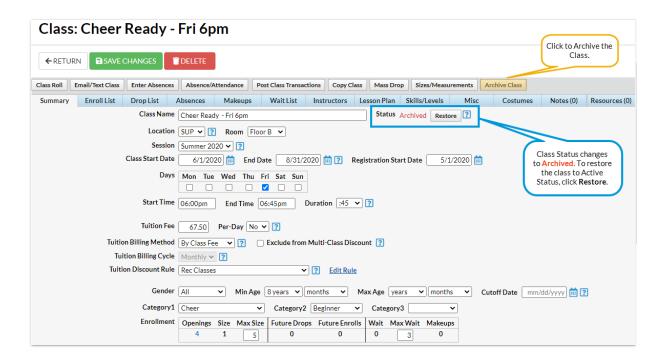